# Инвентаризация основных средств в «Скан 3, Бухгалтерский»

Последние изменения: 2024-03-26

Чтобы создать новый документ, необходимо в списке операций выбрать позицию «Инвентаризация ОС» и в открывшемся окне нажать кнопку «Новый»:

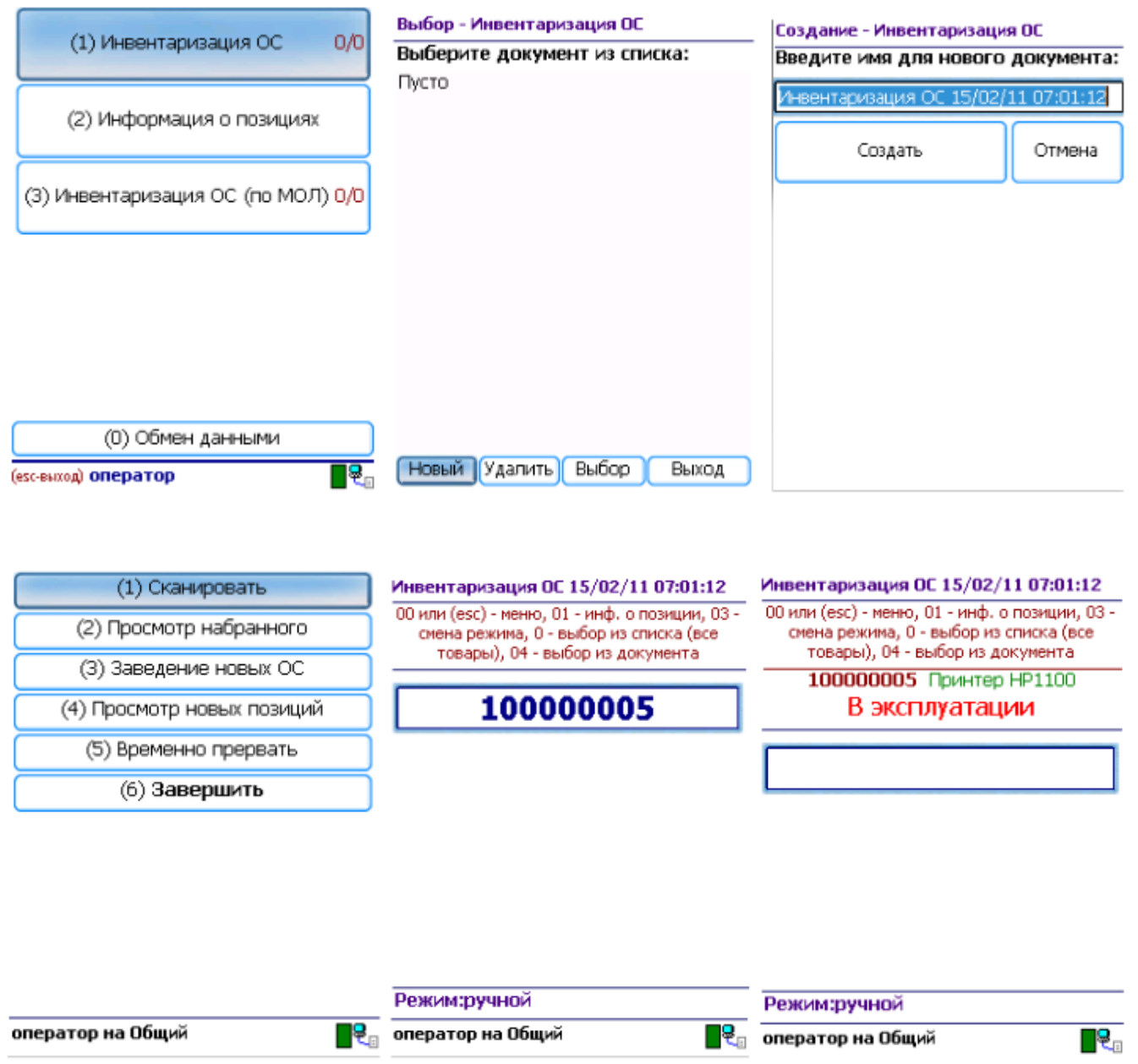

Переход к сканированию этикеток ОС и материалов выполняется по кнопке «Сканировать». После сканирования, если позиция была найдена в справочнике, выгруженном на ТСД, выводится информация по позиции, а в документ добавляется строка.

Если была отсканирована позиция материалов, предлагается ввести количество.

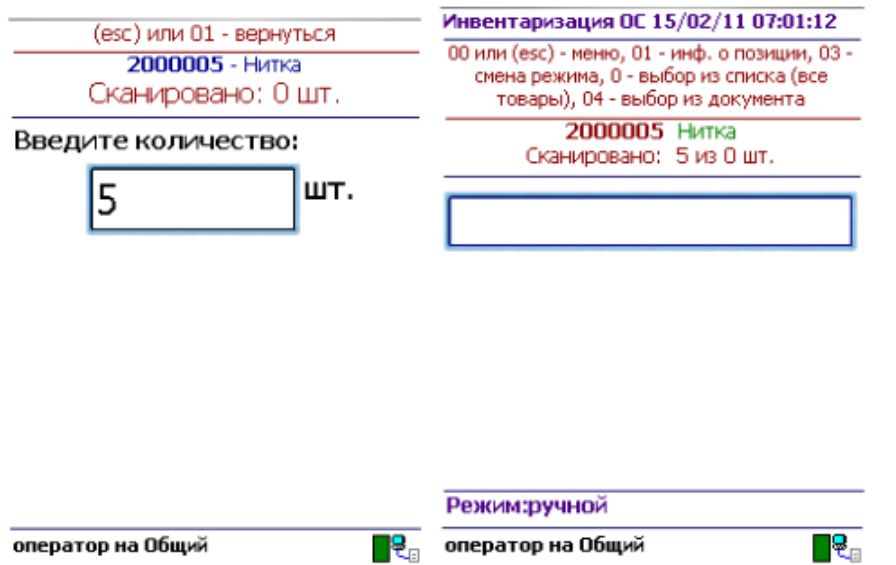

Если по отсканированному штрихкоду не найдена позиция в справочнике на терминале, программа сообщит об этом звуковым сигналом и надписью: «ОС по коду 12345 не найдено!».

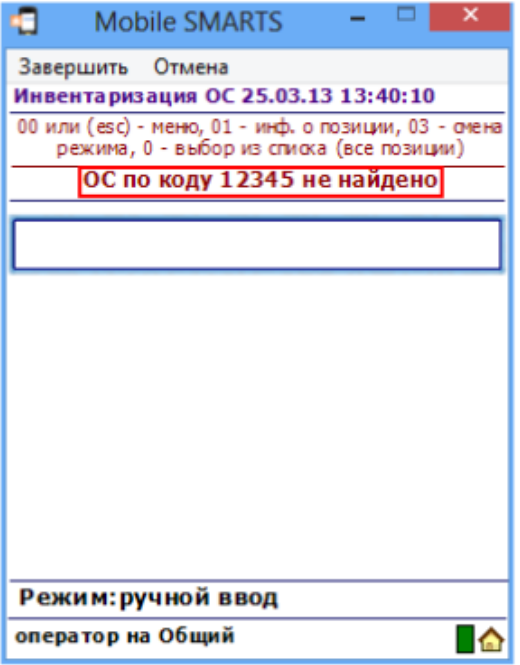

Возврат в основное меню документа выполняется по нажатию кнопки «Esc» или по вводу специального кода 00.

По кнопке «Просмотр набранного» выполняется переход к списку отсканированных позиций. В списке есть возможность удаления позиций и правки количества.

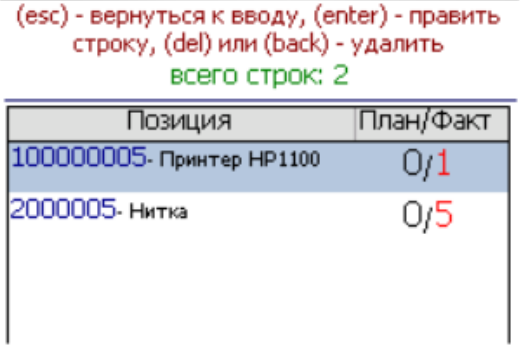

присвоения им инвентарных номеров.

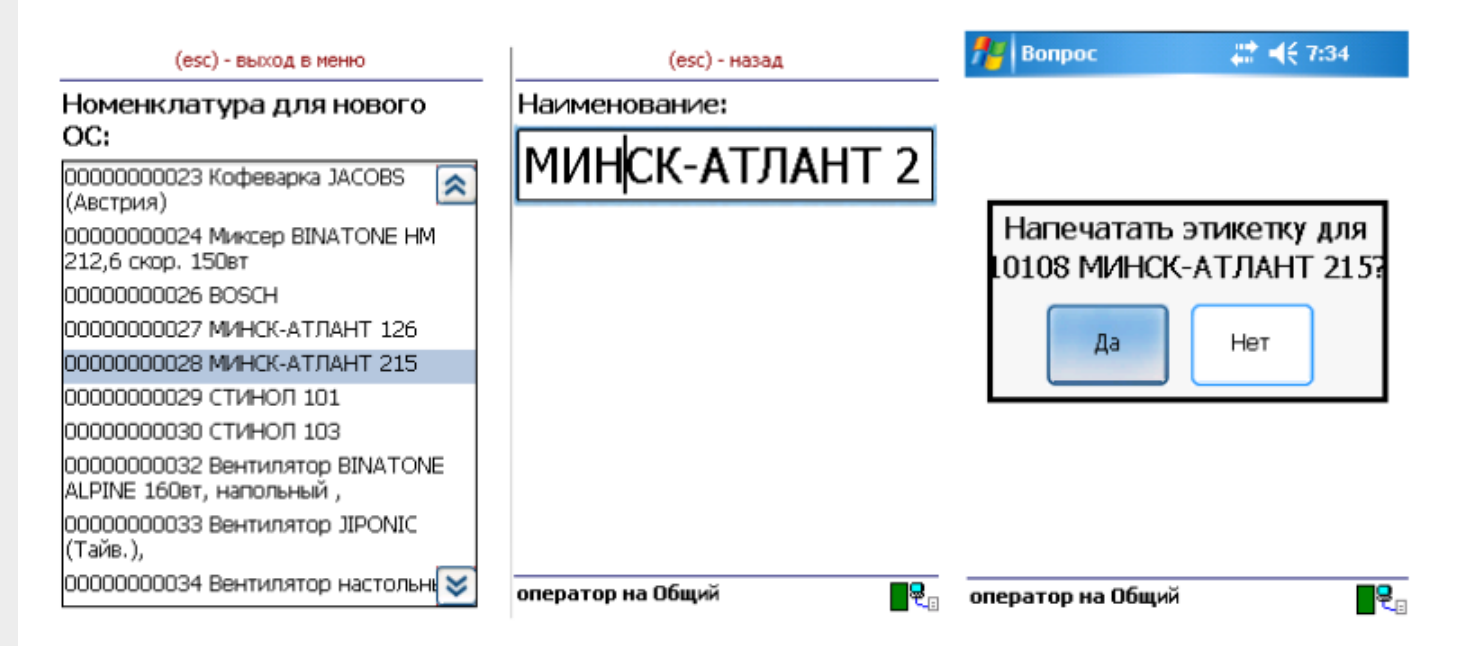

Для заведения новой позиции ОС необходимо выбрать номенклатуру, на основе которой создается новое ОС. Далее есть возможность изменить название позиции либо принять предложенное название, как у выбранной номенклатуры. Код новой позиции может назначаться автоматически из выгруженного на терминал диапазона кодов либо пользователь может сам откорректировать назначаемый код (это зависит от настроек). Далее будет предложено распечатать этикетку для новой позиции. Печать выполняется на мобильный принтер этикеток. Чтобы печать была возможна, должна быть установлена связь между терминалом и принтером через Bluetooth.

Для возможности заведения новых позиций ОС на терминале из 1С должен быть выгружен справочник номенклатуры (или основных средств для «Бюджетной бухгалтерии 8.1»), а также интервал кодов для новых позиций ОС. Данная возможность и возможность загрузки новых позиций ОС предусмотрена только в обработках для конфигураций под платформу 8.1 и 8.2. При работе с 1С 7.7 создание на терминале новых позиций ОС не поддерживается.

По кнопке «Просмотр новых позиций» выполняется переход к списку созданных при работе с документом позиций ОС. Позиции можно удалять.

Чтобы завершить документ, нужно выйти в меню и выбрать пункт «Временно прервать» или «Завершить». Временно прерванные и завершенные документы можно открывать повторно. Загрузка результатов инвентаризации выполняется из завершенных документов.

Пользовательский интерфейс и доступные возможности в операциях на ТСД поддаются корректировке в соответствии с желаниями пользователя. Для этого используется панель управления Mobile SMARTS, где можно подкорректировать операцию так, чтобы в ней отображалось больше (или меньше) информации, задавались какие-то дополнительные вопросы или вводились дополнительные данные.

### Не нашли что искали?

# Информация о позициях в «Скан 3, Бухгалтерский»

Последние изменения: 2024-03-26

Операция «Информация о позициях» является вспомогательной и не сохраняет никаких результатов своей работы. Она позволяет только сканировать инвентарные номера объектов и отображает о них подробную информацию.

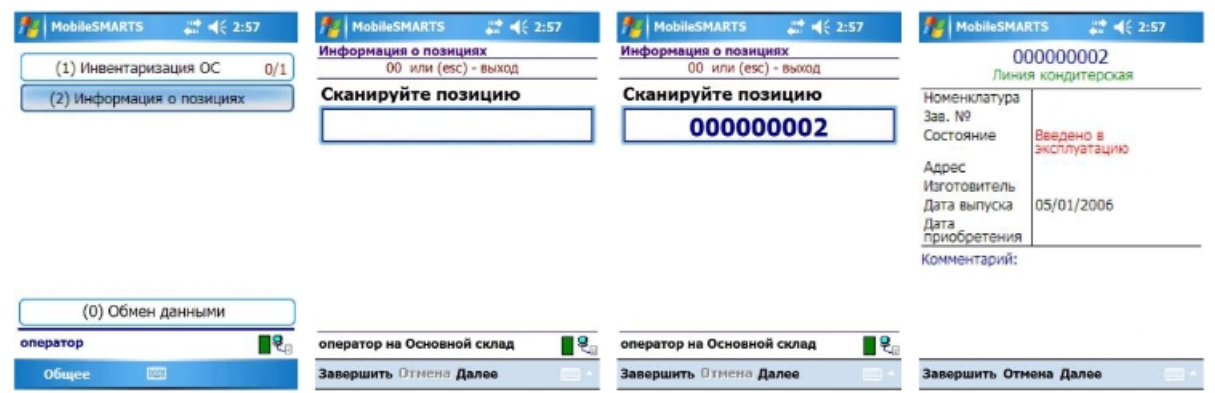

При входе в операцию пользователю не будет предложено выбрать документ или создать новый, выполнение операции начнется сразу. При сканировании кодов подробная информация будет отображаться по ним сразу же, без дополнительного ввода каких-либо специальных кодов.

Для выхода из операции необходимо ввести специальный код «00» или нажать клавишу «Esc».

### Не нашли что искали?

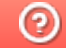

Задать вопрос в техническую поддержку

# Инвентаризация ОС (по МОЛ) в «Скан 3, Бухгалтерский»

Последние изменения: 2024-03-26

Документы «Инвентаризация ОС (по МОЛ)» создаются, если необходимо провести инвентаризацию ОС с привязкой к материально-ответственным лицам. Для этого необходимо:

1. Создать новый документ.

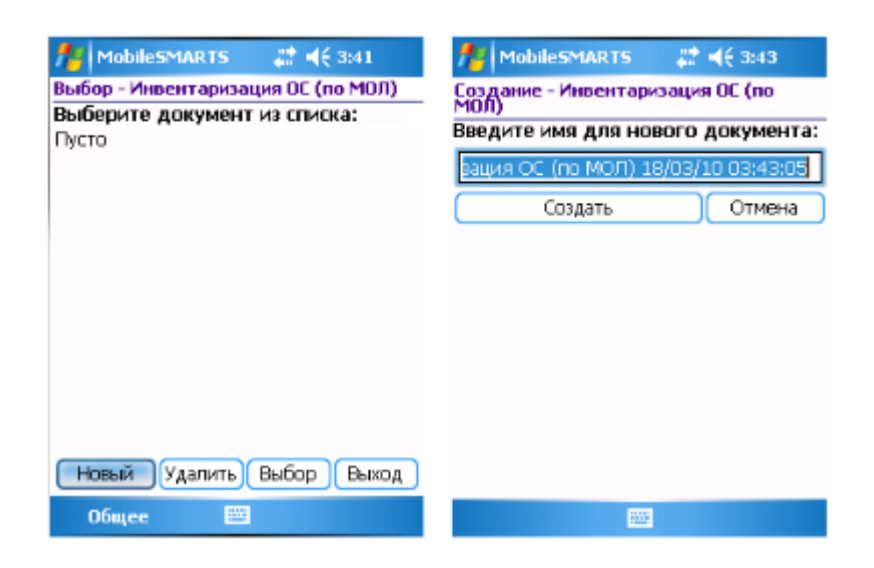

2. Выбирать организацию, в которой проходит инвентаризация, подразделение и материально ответственное лицо.

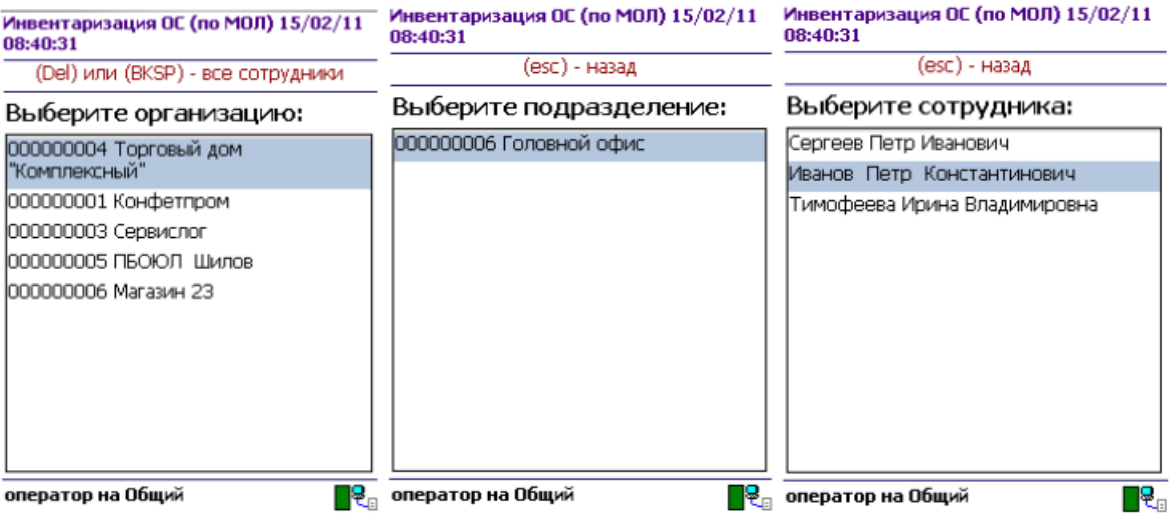

3. Перейти в главное меню документа.

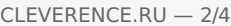

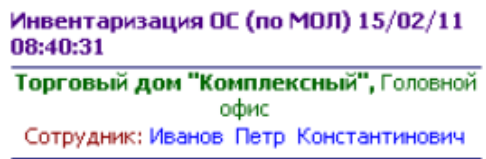

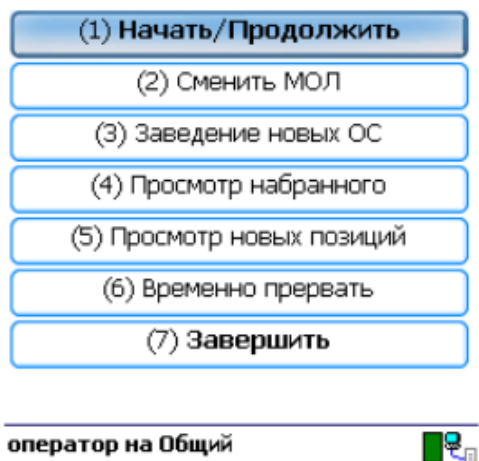

4. По кнопке «Начать/Продолжить» выполняется переход к сканированию штрихкодов ОС.

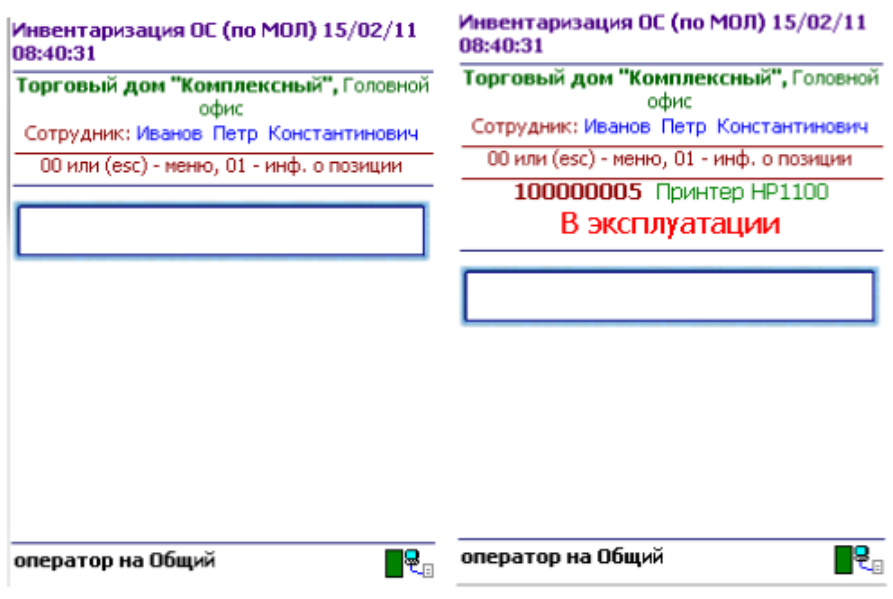

5. Если по сканированному штрихкоду не найдена позиция в справочнике на терминале, программа об этом сообщает звуковым сигналом и надписью: «ОС по коду 12345 не найдено!».

Операция «Инвентаризации ОС (по МОЛ)» позволяет сканировать инвентарные номера позиций и ведет их запись в документ. При сканировании выводится краткая информация об объекте и его состояние. Для просмотра более подробной информации следует ввести специальный код «01».

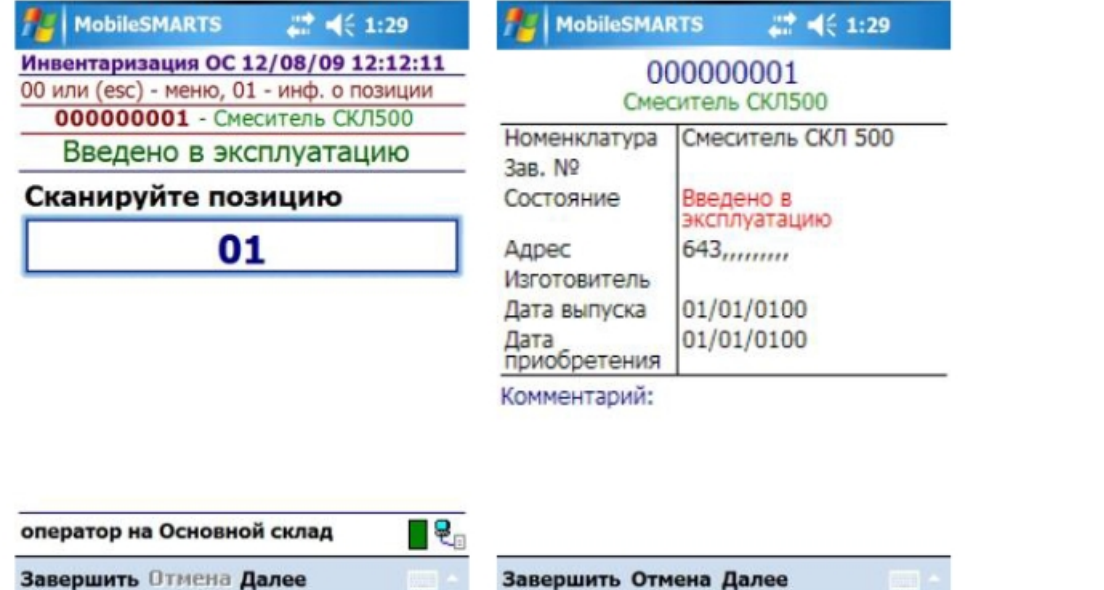

Возврат в основное меню документа выполняется по нажатию «Esc» или вводу специального кода 00.

По кнопке главного меню «Смена МОЛ» происходит переход к выбору следующего материальноответственного лица (вместе с организацией и подразделением), по которому проводится инвентаризация. Все сканируемые далее позиции будут привязываться к выбранному МОЛ.

Кнопка «Заведение новых ОС» предназначена для регистрации новых позиций ОС при помощи терминала и присвоения им инвентарных номеров.

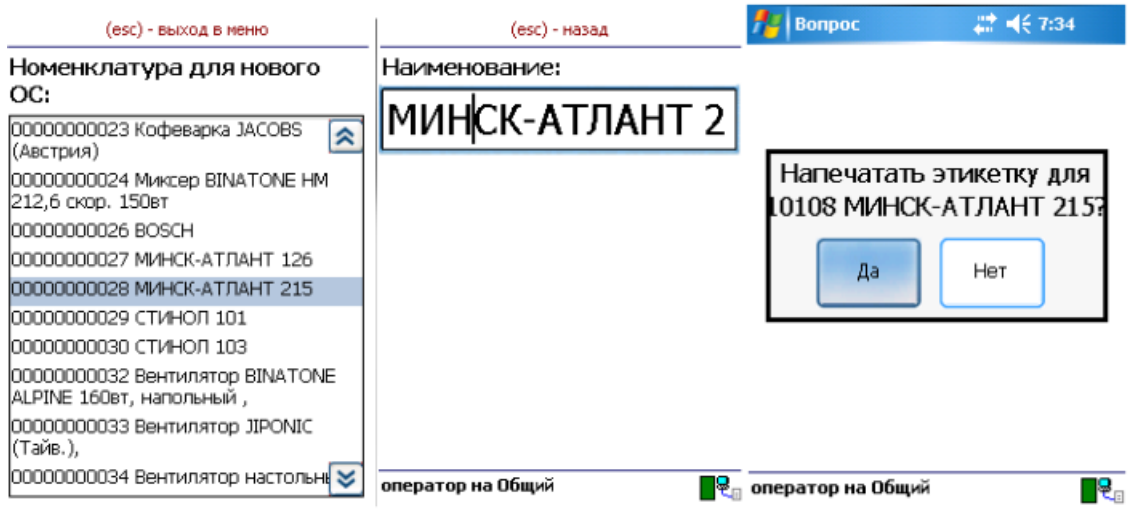

Для заведения новой позиции ОС необходимо выбрать номенклатуру, на основе которой создается новое ОС. Далее есть возможность изменить название позиции либо принять предложенное название, как у выбранной номенклатуры. Код новой позиции может назначаться автоматически из выгруженного на терминал диапазона кодов либо пользователь может сам откорректировать назначаемый код (это зависит от настроек). Далее будет предложено распечатать этикетку для новой позиции. Печать выполняется на мобильный принтер этикеток. Чтобы печать была возможна, должна быть установлена связь между терминалом и принтером через Bluetooth.

Для возможности заведения новых позиций ОС на терминале из 1С должен быть выгружен справочник номенклатуры (или основных средств для «Бюджетной бухгалтерии 8.1»), а также интервал кодов для новых позиций ОС. Данная возможность, а также возможность загрузки новых позиций ОС, предусмотрена только в обработках для конфигураций под платформу 8.1 и 8.2. При работе с 1С 7.7 создание на терминале новых позиций ОС не поддерживается.

По кнопке «Просмотр набранного» выполняется переход к списку отсканированных позиций. В списке есть возможность удаления позиций и правки количества (для «Материалов»).

#### (esc) - вернуться к вводу, (enter) - править строку, (del) или (back) - удалить всего строк: 3

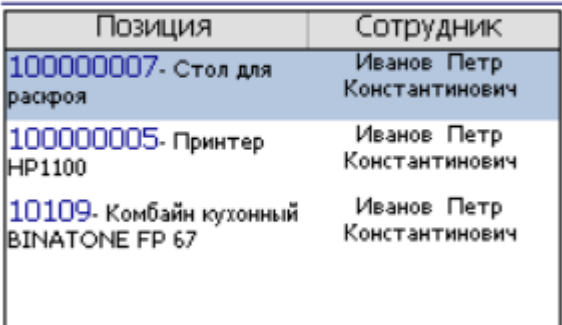

По кнопке «Просмотр новых позиций» выполняется переход к списку созданных при работе с документом позиций ОС. Позиции можно удалять.

Чтобы завершить документ, нужно выйти в меню и выбрать пункт «Временно прервать» или «Завершить». Временно прерванные и завершенные документы можно открывать повторно. Загрузка результатов инвентаризации выполняется из завершенных документов.

### Не нашли что искали?

 $\odot$ 

Задать вопрос в техническую поддержку

# Выгрузка справочников на ТСД

Последние изменения: 2024-03-26

Для выгрузки справочников основных средств, номенклатуры и МОЛ на терминал используется обработка «Выгрузка справочников и печать этикеток.epf»:

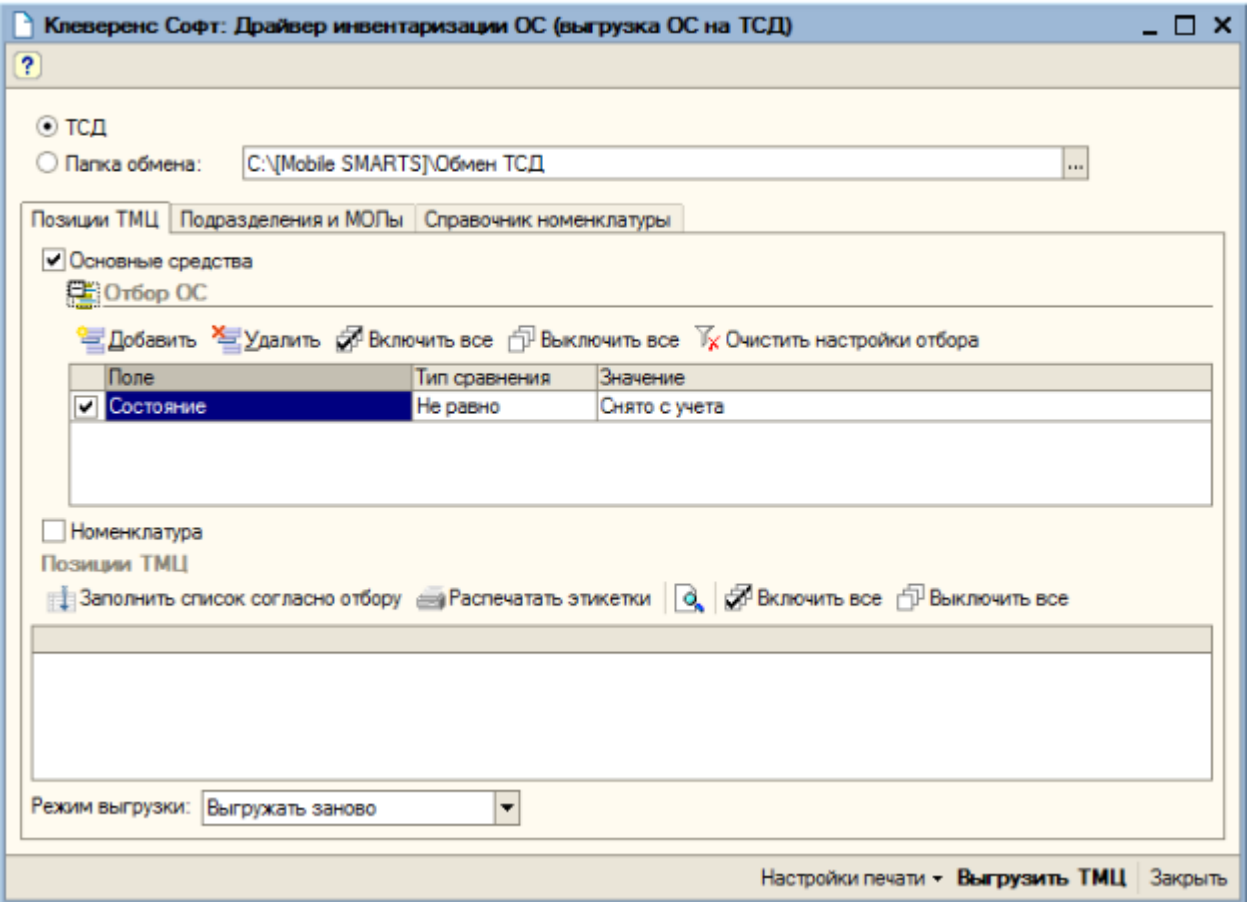

Обработка предоставляет возможность отобрать интересующие основные средства, позиции номенклатуры, МОЛ и выгрузить их на ТСД (или в папку обмена данными, если работа ведется в удаленном доступе к рабочему столу с 1С (RDP)). Для нормальной работы драйвера совсем не обязательно ограничивать выгрузку ОС определенного подразделения организации. Можно один раз выгрузить все ОС, которые подлежат инвентаризации, и повторять эту операцию только при появлении в базе новых ОС.

### Выгрузка карточек основных средств

Первая закладка «Позиции ТМЦ» предназначена для отбора и выгрузки позиций основных средств и номенклатуры. Выгрузка номенклатуры может понадобиться, если предполагается проводить инвентаризацию материалов или товарных запасов на складе. В этом случае нужно отметить галочку «Номенклатура».

Список позиций ТМЦ заполняется по нажатию кнопки «Заполнить список согласно отбору».

Поле выбора «Режим выгрузки» определяет, как будут выгружены отобранные позиции ТМЦ. Возможны два варианта: «Выгружать заново» - при этом справочник ТМЦ на терминале (или в папке обмена) будет полностью заменен на новый, и второй вариант: «Добавлять к уже выгруженным» - выгружаемые позиции будут добавлены к имеющимся.

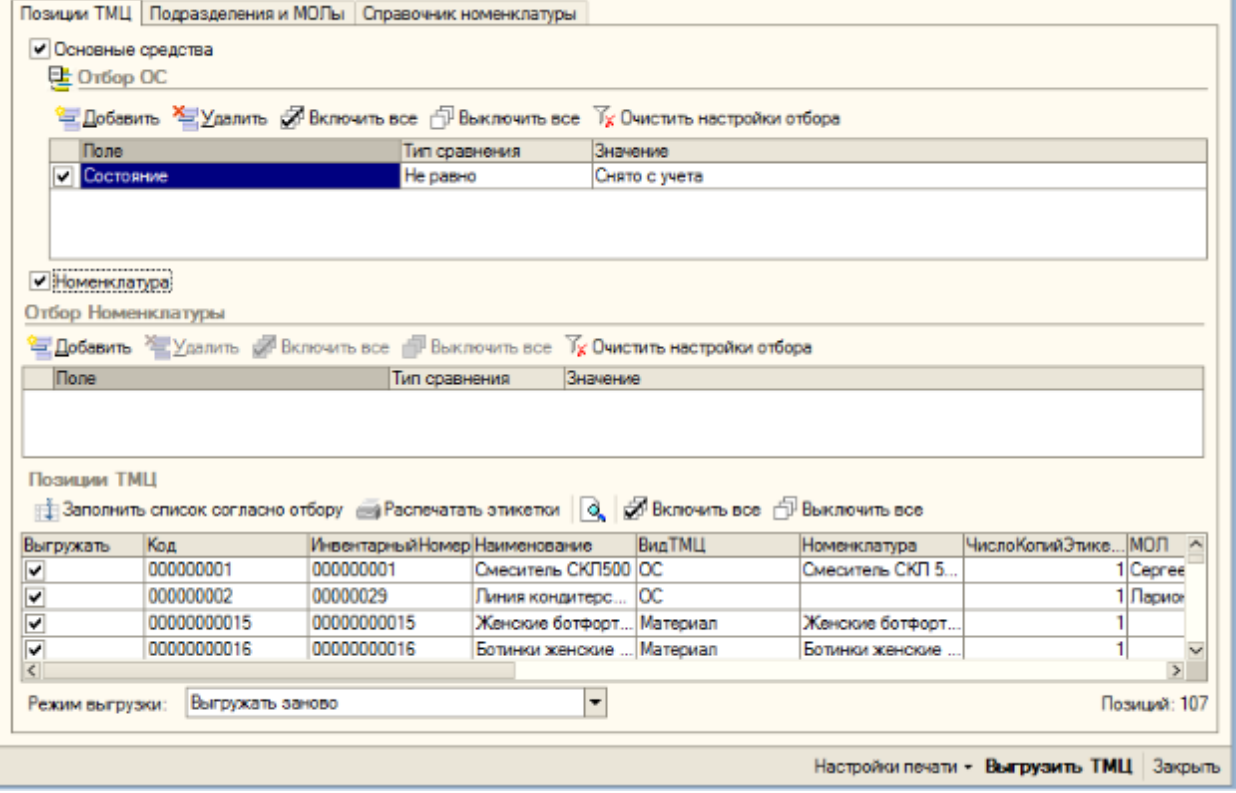

Выгрузка происходит по нажатию на кнопку «Выгрузить ТМЦ».

## Выгрузка МОЛ

Закладка «Подразделения и МОЛы» предназначена для отбора материально-ответственных лиц (а также организаций и подразделений) и выгрузки их на ТСД. Есть возможность задать условия отбора для выгрузки только определенных МОЛ. Заполнение таблицы выполняется по нажатию на кнопку «Заполнить список согласно отбору». Если не планируется проводить инвентаризацию с привязкой основных средств к определенным МОЛ, то «Подразделения и МОЛы» заполнять и выгружать не нужно.

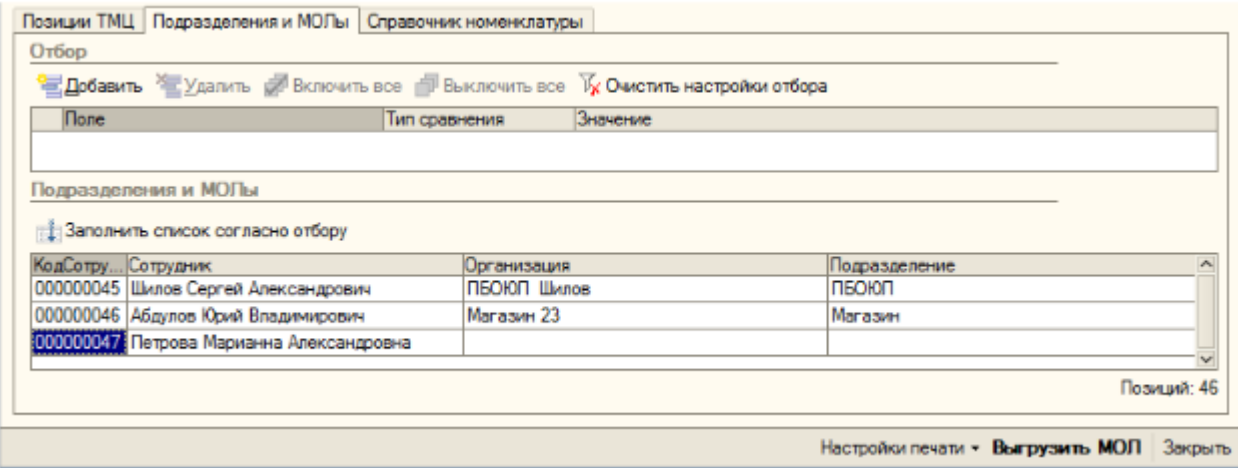

Выгрузка позиций МОЛ выполняется по нажатию на кнопку «Выгрузить МОЛ».

## Выгрузка материалов

Закладка «Справочник номенклатуры» используется для отбора и выгрузки на терминал позиций справочника номенклатуры, которые используются при создании на терминале новых позиций основных средств. Если не планируется заводить новые позиции ОС непосредственно на терминале, то заполнять и выгружать позиции справочника номенклатуры на этой закладке не нужно.

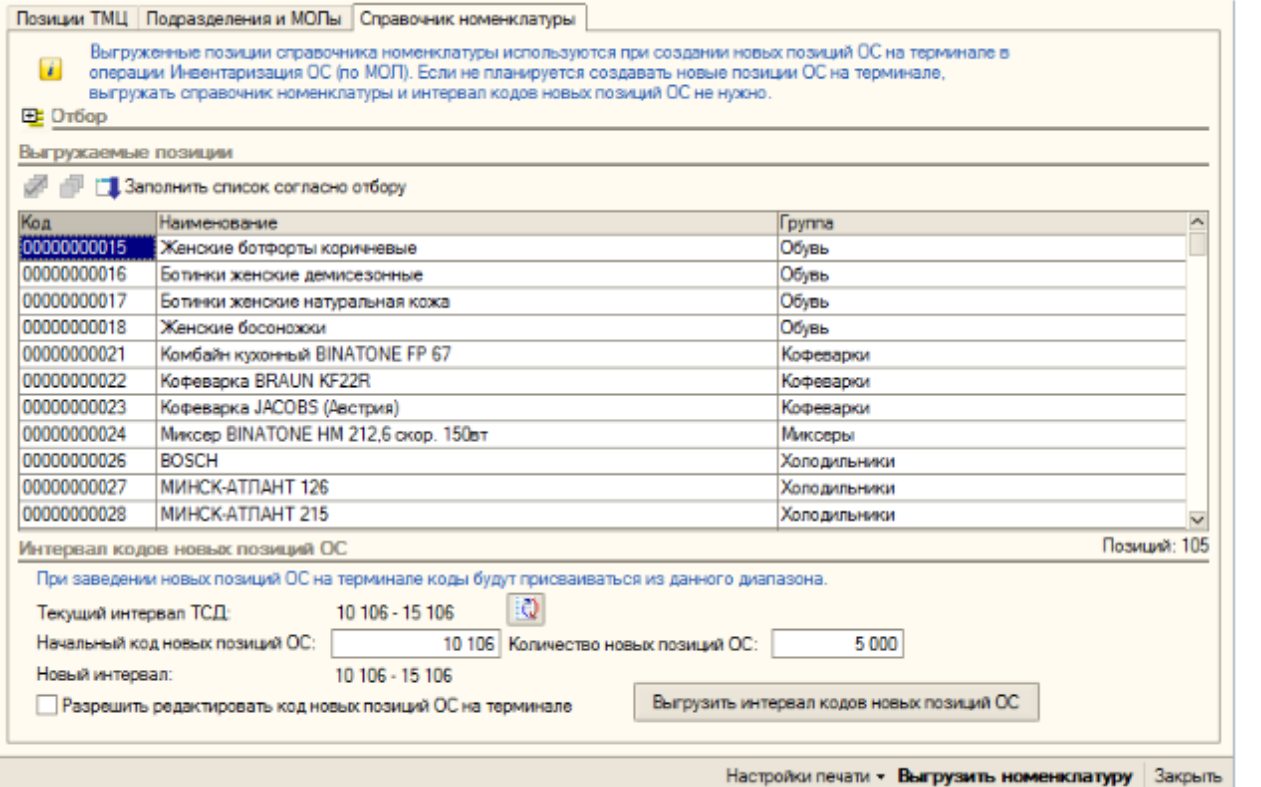

Далее в этом окне следует заполнить диапазон кодов, из которого будут выделяться номера для тех новых позиций ОС, которые будут заводиться на ТСД. Если организация использует более одного ТСД, то на разные ТСД следует выгружать разные диапазоны, чтобы выдаваемые коды не перекрывались. Интервал кодов выгружается на ТСД по нажатию на кнопку «Выгрузить интервал кодов новых позиций ОС».

Галочка «Разрешить редактировать код новых позиций ОС на терминале» определяет, будет ли у пользователя терминала возможность редактировать код, присваиваемый новым позициям ОС, или код будет назначаться автоматически (последовательно из указанного диапазона).

При выгрузке всех данных есть возможность выполнять выгрузку как непосредственно на ТСД, подключенный к компьютеру, так и в папку для последующего обмена данными с ТСД. Если ТСД подключен к компьютеру с 1С и выбран вариант «ТСД», данные выгрузятся сразу на ТСД. Если выбрана «Папка обмена» и запущена утилита для работы в удаленном доступе, то обработка сложит файлы в папку, а утилита в тот же момент автоматически скопирует их на ТСД.

### Не нашли что искали?

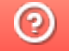

Задать вопрос в техническую поддержку

## Печать этикеток со штрихкодами

Последние изменения: 2024-03-26

Для печати этикеток по карточкам основных средств и номенклатуры (материалов) следует запустить специальную обработку «Выгрузка справочников и печать этикеток.epf»:

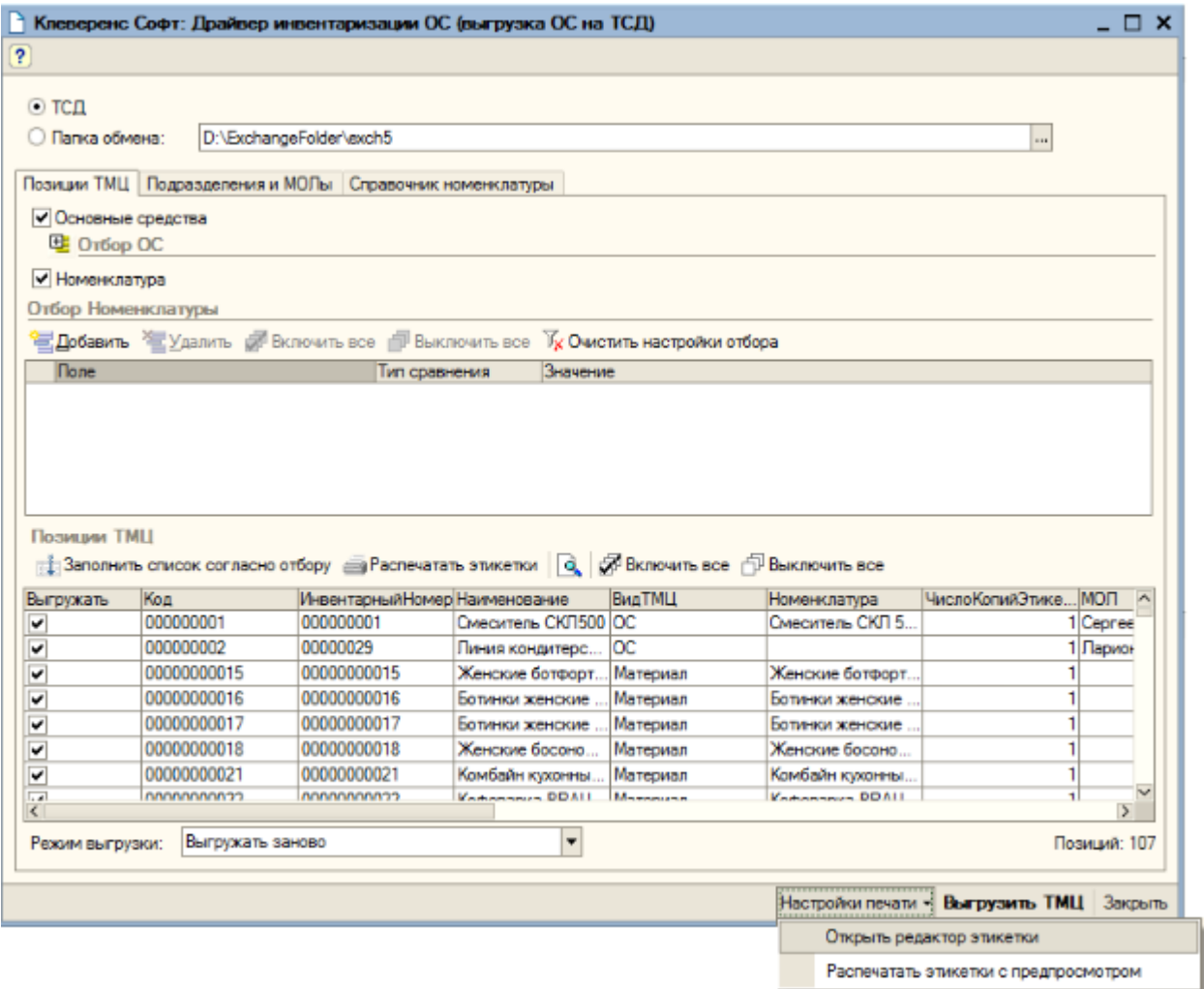

Обработка позволяет печатать этикетки (с предварительным просмотром или без), а также редактировать шаблон, используемый для их печати.

Для печати этикеток и работы редактора этикеток в обязательно порядке следует установить Microsoft .NET Framework 3.5.

Редактор этикетки очень похож на обычный редактор документов, только с возможностью вставки штрихкодов:

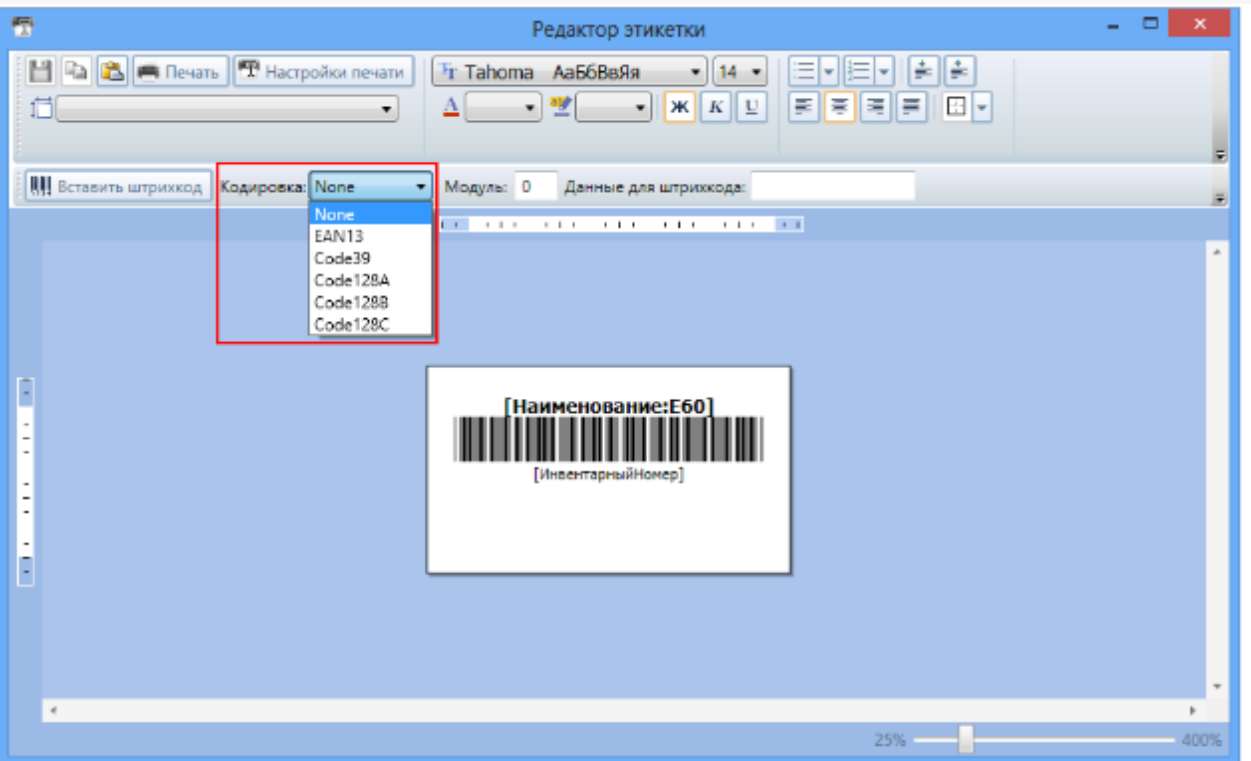

В выпадающем списке можно выбрать кодировку штрихкода. Подставляемые в этикетку данные берутся из таблицы «Позиции ТМЦ», которая формируется обработкой в предыдущем окне. Текст в квадратных скобках, такой как «[Наименование]», заменяется значением из соответствующей колонки в таблице.

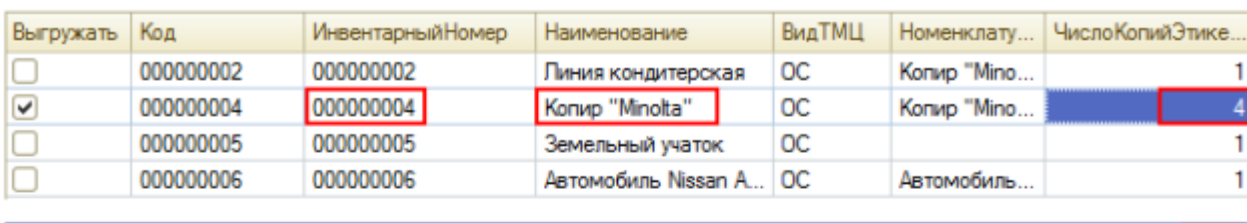

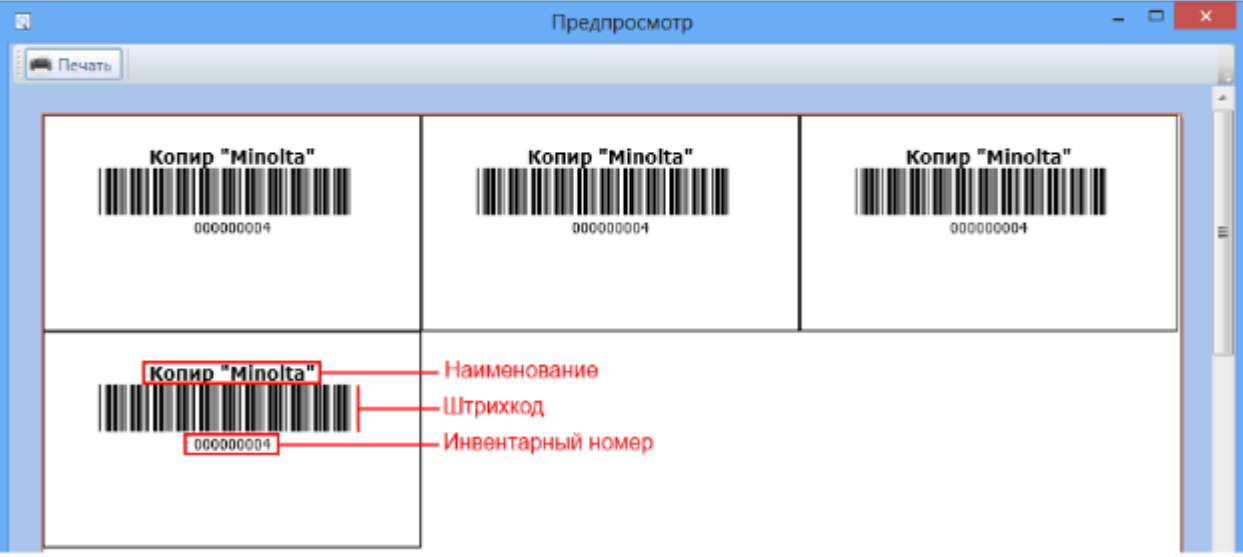

Для вставки в шаблон этикетки новых полей, которых нет в таблице, формируемой обработкой, нужно исправить запрос в процедуре «При Открытии» и не забыть нажать в форме обработки «Очистить настройки отбора», чтобы добавленное поле запроса появилось в таблице.

Размеры этикетки задаются в специальном диалоге, по нажатию кнопки «Настройки печати».

Для печати маленьких этикеток на большом листе А4 (или любого другого формата) предусмотрена специальная настройка редактора «Раскладывать страницы на листе». При установленной галочке «Раскладывать страницы на листе» на странице размещается максимально возможное количество маленьких

#### этикеток.

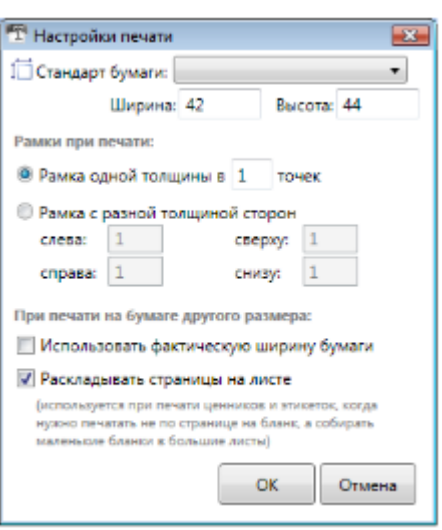

Для удобства разрезания большого листа на маленькие этикетки используется настройка толщины рамки каждой этикетки.

При печати на специальном принтере этикеток рамки и раскладывания не нужны и их следует снять.

Печать с предпросмотром дает представление о том, как это будет выглядеть на бумаге:

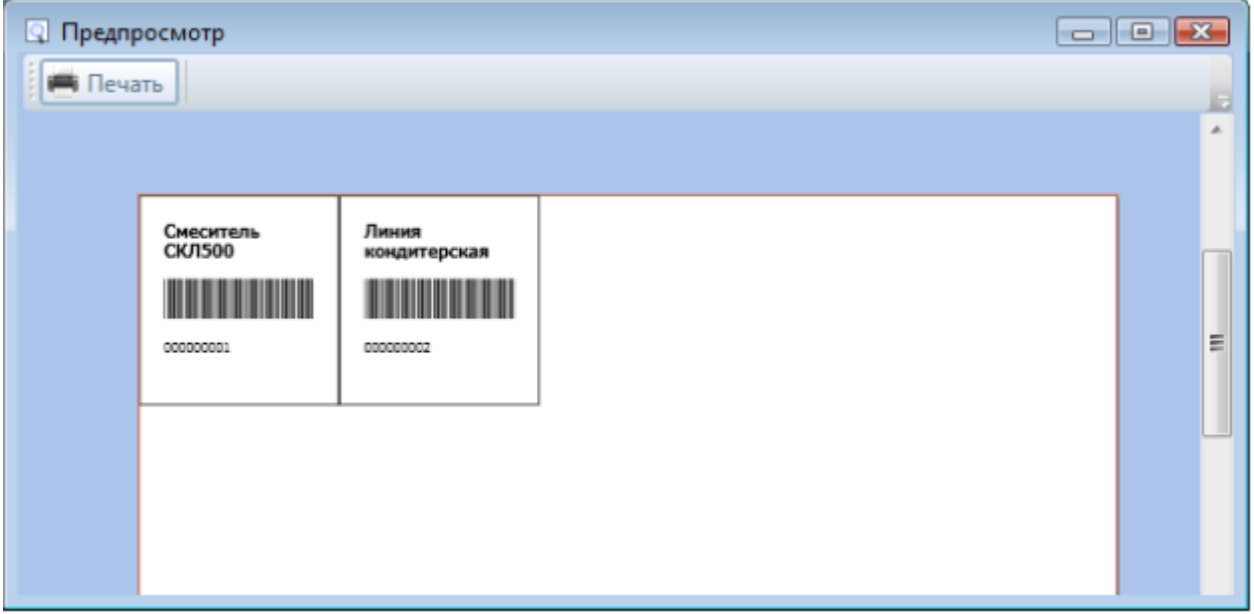

Для изменения ширины штрихкода используется настройка «Модуль». Если при печати штрихкод получается слишком широким, нужно выбрать штрикод в поле редактора и уменьшить значение «Модуля». Высота штрихкода определяется размером шрифта.

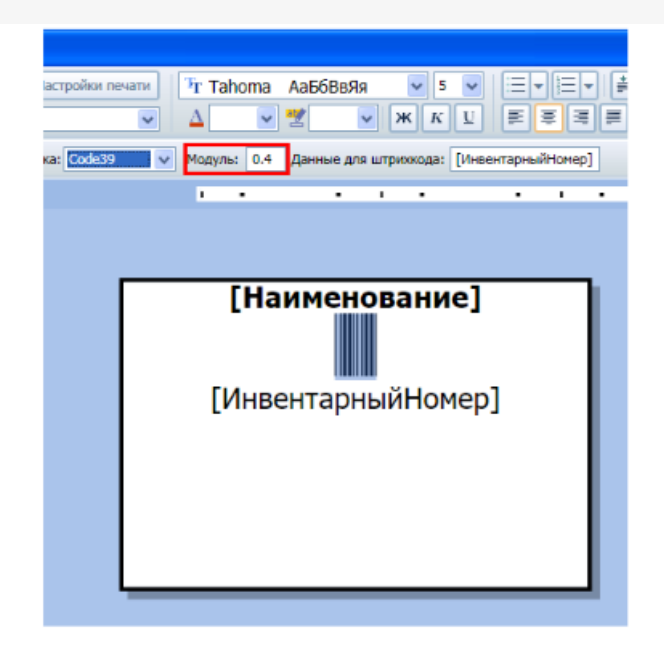

Если сделать слишком мелкий штрихкод, то он может не считываться (плохо считываться) ТСД. Прежде чем распечатывать этикетки всех инвентарных позиций, протестируйте, как будет считывать ТСД одну распечатанную этикетку. Если считывается плохо, увеличьте ширину штрихкода.

### Не нашли что искали?

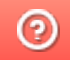

Задать вопрос в техническую поддержку

# Инвентаризация с предварительной выгрузкой документов на ТСД

Последние изменения: 2024-03-26

Инвентаризация с предварительной выгрузкой требует следующих действий:

- 1. На ТСД выгружаются данные карточек основных средств и, при необходимости, номенклатуры.
- 2. На ТСД выгружаются документы «Инвентаризация ОС» и/ или «Инвентаризация товаров», содержащие данные об ожидаемом наличии основных средств и номенклатуры (материалов);
- 3. Штрихкоды основных средств собираются при помощи ТСД.
- 4. Данные ТСД загружаются обратно в документы «Инвентаризация ОС» и/ или «Инвентаризация товаров».

Для выгрузки документов инвентаризации на ТСД следует открыть обработку «Выгрузка документов инвентаризации.epf».

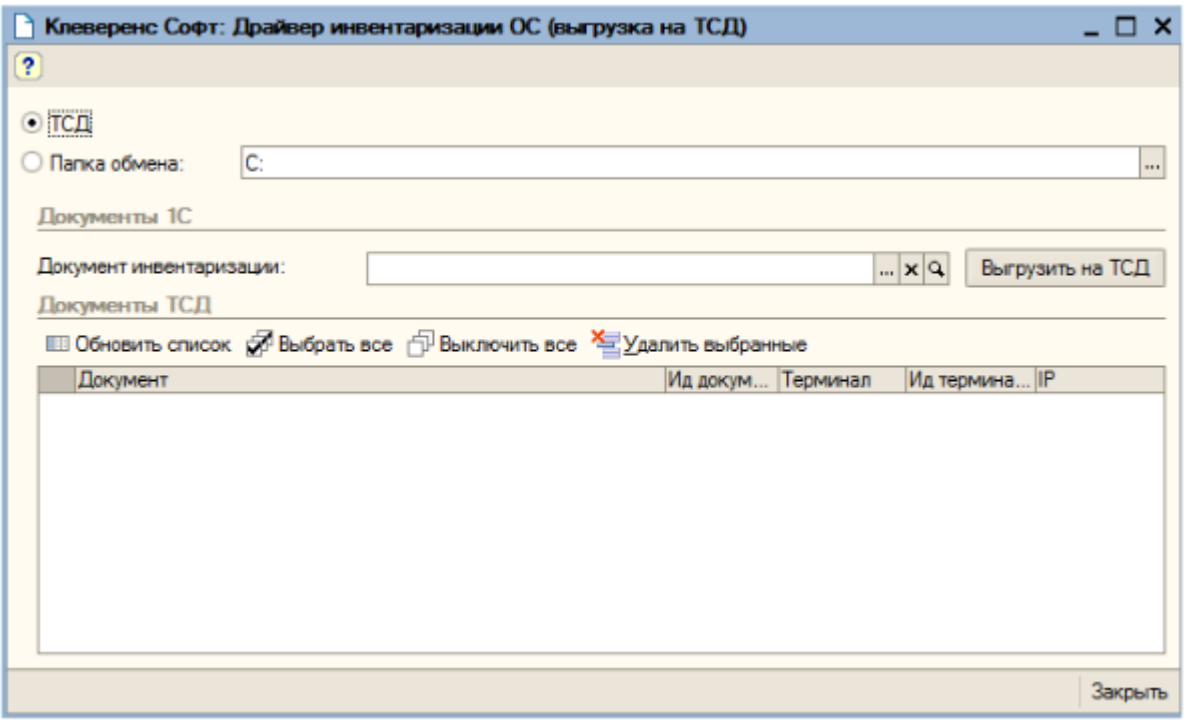

Если нужный документ «Инвентаризация ОС» еще не создан, его можно создать:

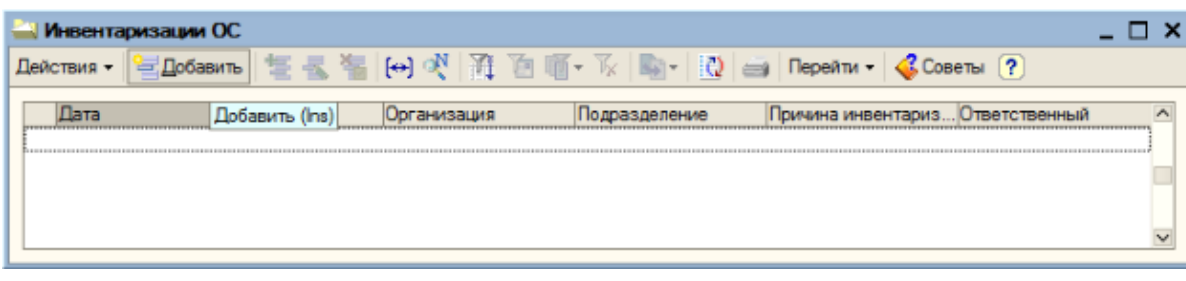

И заполнить его по данным остатков:

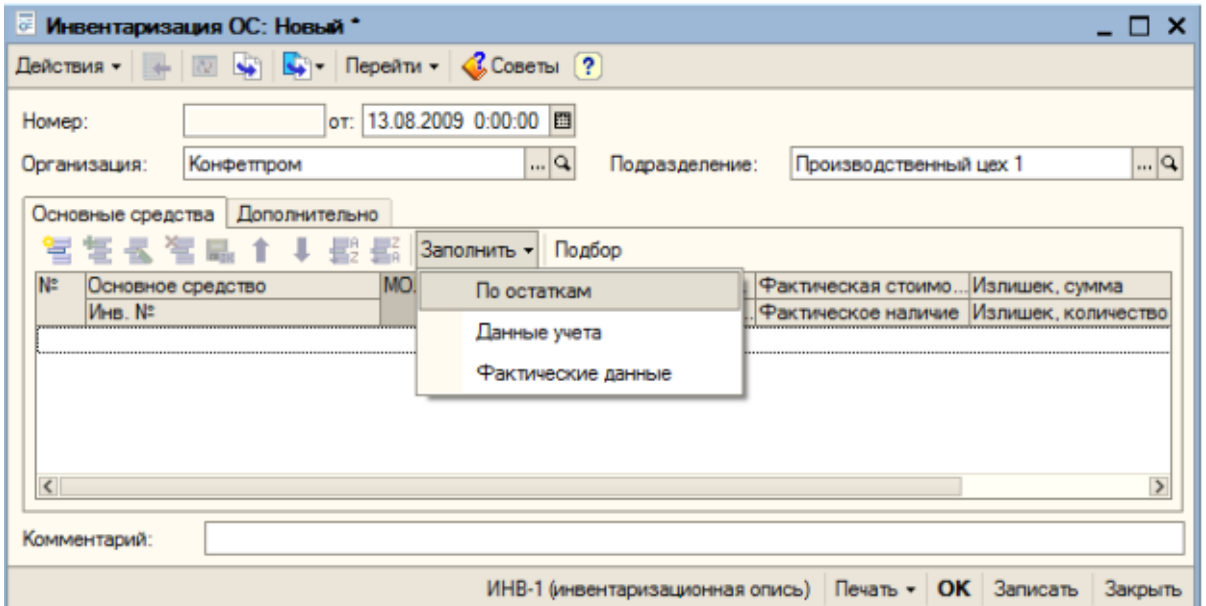

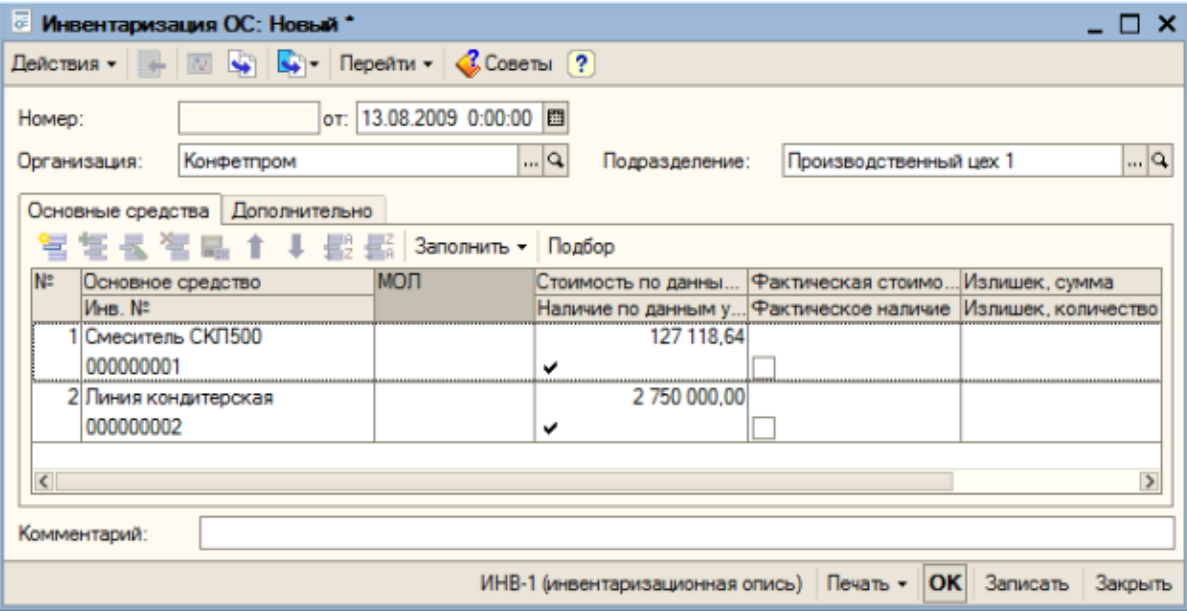

Сохранить и выбрать документ из списка, а затем нажать «Выгрузить на ТСД».

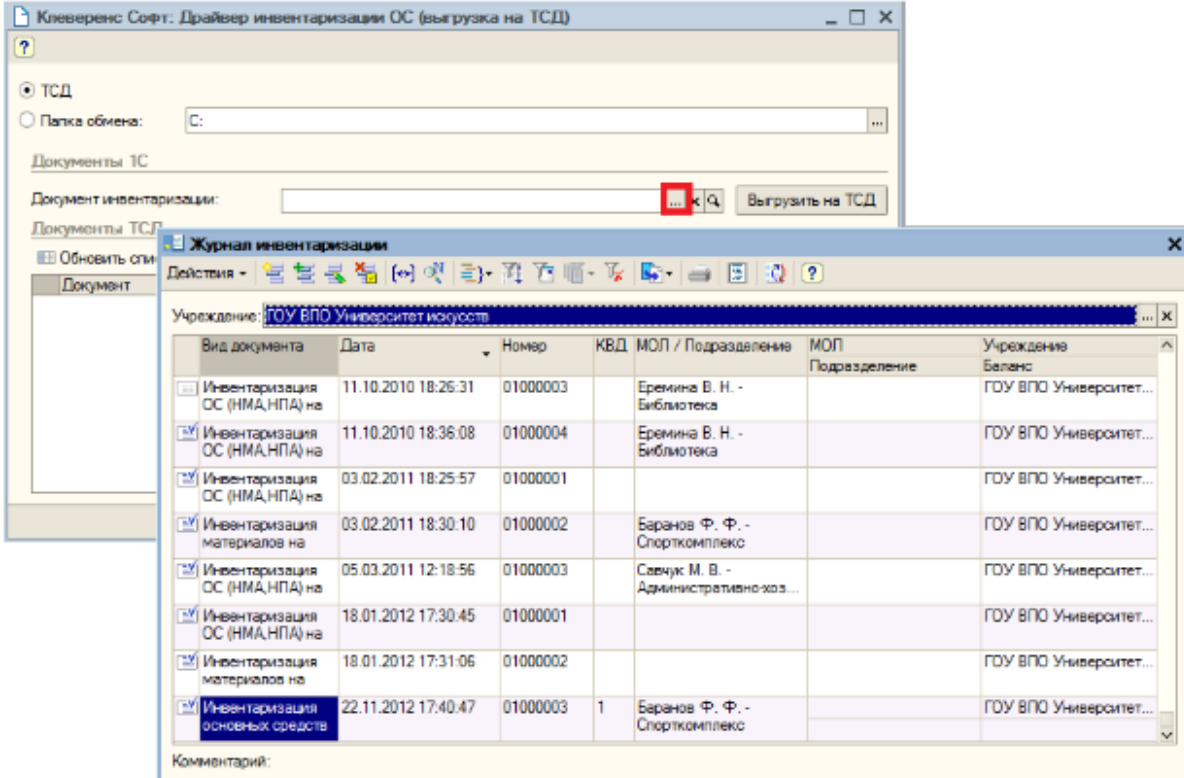

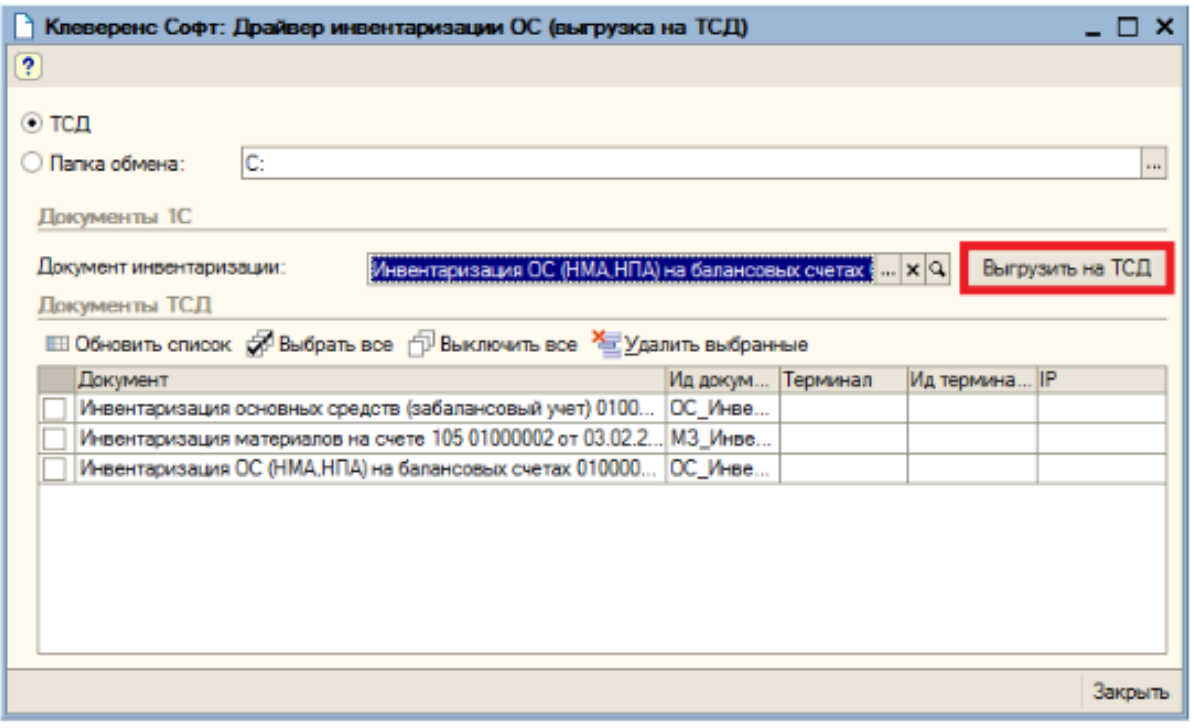

Если документ был выгружен по ошибке, его можно выбрать и удалить с ТСД.

После того, как нужные документы выгружены, можно проводить инвентаризацию с помощью ТСД. Загрузка результата инвентаризации обратно в базу 1С выполняется по алгоритму, описанному в статье «Загрузка документа в 1С».

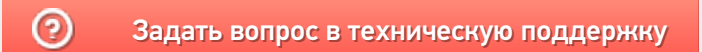

# Инвентаризация без предварительной выгрузки документа на ТСД

Последние изменения: 2024-03-26

Инвентаризация без предварительной выгрузки требует следующих действий:

- 1. На ТСД выгружаются данные карточек основных средств и, при необходимости, номенклатуры.
- 2. На ТСД вручную создается новый пустой документ «Инвентаризация ОС» или «Инвентаризация ОС (по МОЛ)».
- 3. Штрихкоды основных средств собираются при помощи ТСД .
- 4. Данные ТСД загружаются обратно в документы «Инвентаризация ОС» и/или «Инвентаризация товаров», при необходимости, создаются новые позиции ОС, документы «Постановка ОС на учет» и «Перемещение ОС».

Предположим, что данные о наличии ОС и материалов были собраны при помощи ТСД. Для загрузки результатов инвентаризации обратно в 1С используются обработки «Загрузка инвентаризации с ТСД.epf» и «Загрузка инвентаризации с ТСД (по МОЛ).epf».

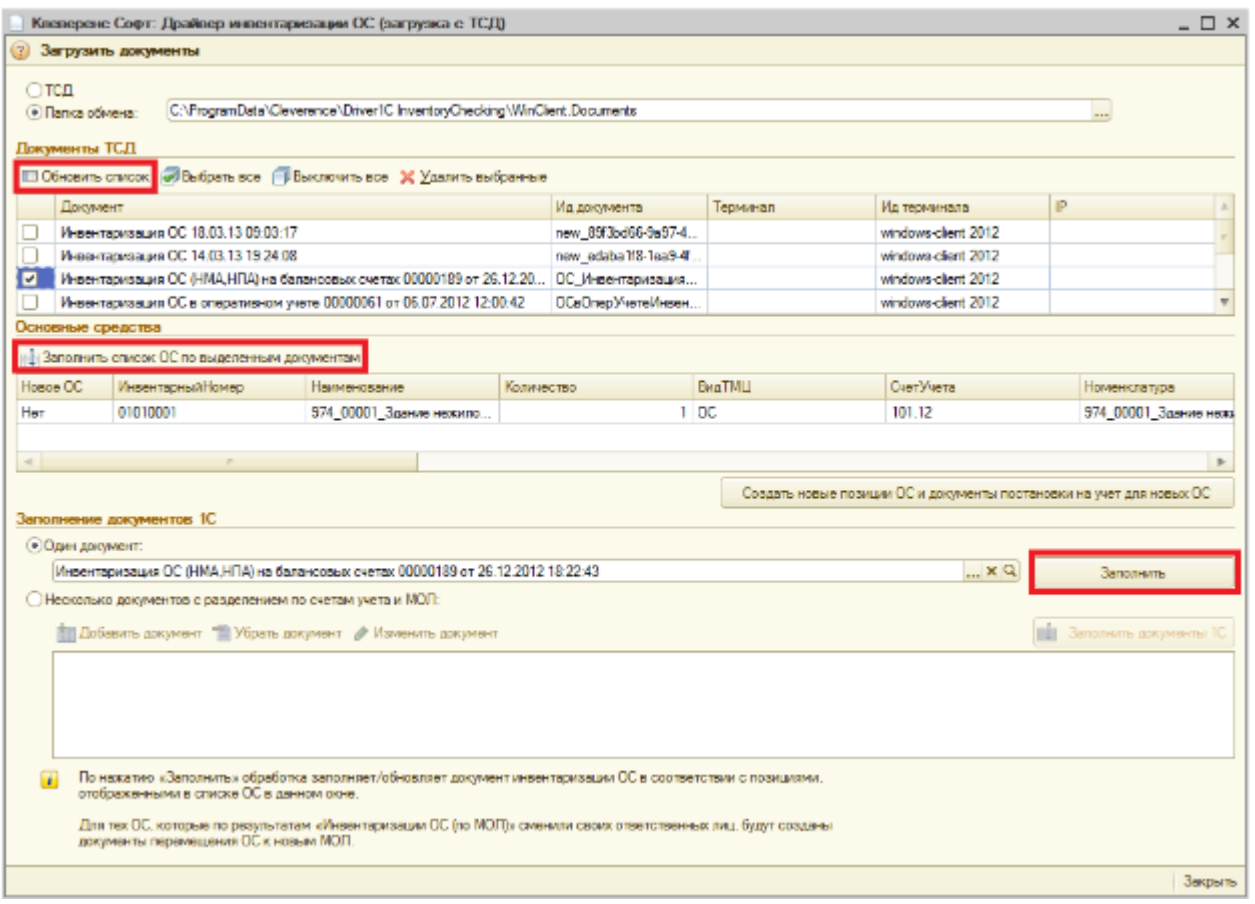

Интересующие документы отмечаются в списке галочками, при этом в обработке «Загрузка инвентаризации с ТСД.epf» для выбора доступны все типы документов ТСД, а в обработке «Загрузка инвентаризации с ТСД (по МОЛ).epf» – только «Инвентаризация ОС (по МОЛ)».

По нажатию кнопки «Заполнить список ОС по выделенным документам» происходит перенос данных об ОС и материалах из выделенных документов в таблицу «Основные средства и материалы». Все последующие заполнения документов 1С происходят на основе данных уже из этой таблицы.

Если в процессе инвентаризации на ТСД создавались новые позиции основных средств, то для занесения их в базу 1С следует нажать кнопку «Создать новые позиции ОС и документы постановки на учет для новых ОС». В созданных документах постановки на учет нужно будет заполнить ряд реквизитов.

Обработка имеет два режима заполнения документов 1С:

- «Один документ».
- «Несколько документов с разделением по счетам учета и МОЛ».

Режим «Один документ» может использоваться, когда документ инвентаризации предварительно выгружается на терминал, и требуется загрузка обратно в этот же документ.

Режим «Несколько документов с разделением по счетам учета и МОЛ» используется, если в один (или несколько) документов инвентаризации на терминале сканируются позиции, относящиеся к разным счетам учета (как балансовым, так и забалансовым).

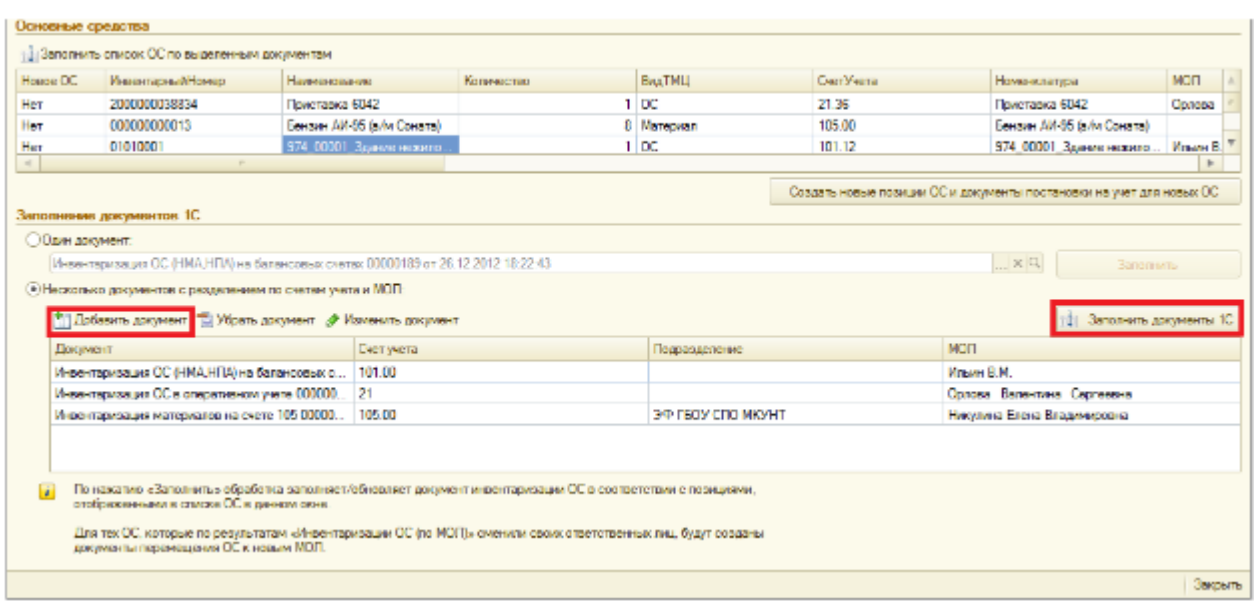

В этом случае после заполнения таблицы основных средств из документов терминала, выберите переключатель «Несколько документов с разделением по счетам учета и МОЛ», по кнопке «Добавить документ» добавьте в таблицу нужные документы и нажмите кнопку «Заполнить документы 1С». Обработка распределит позиции основные основных средств и материалов, загруженные с терминала, по документам 1С в соответсвии со счетами учета (и МОЛ). Если для какой-либо позиции в списке документов 1С не нашлось подходящего документа, обработка предложит выбрать документ из журнала документов инвентаризации или создать новый документ:

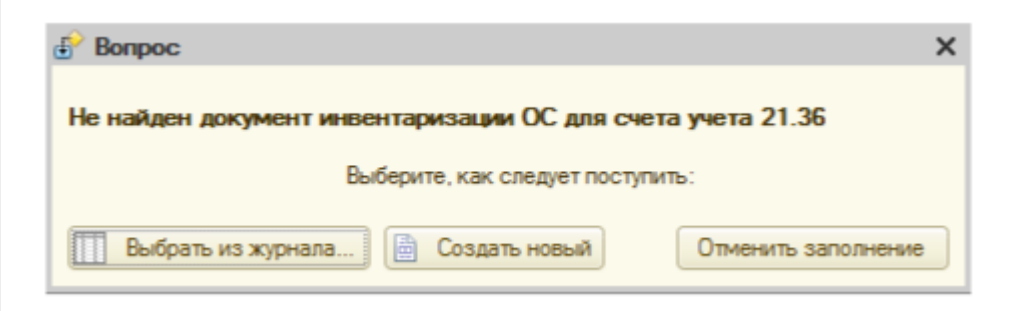

После заполнения обработка предлагает открыть заполненные документы 1С.

### Не нашли что искали?

# Загрузка документа в 1С

Последние изменения: 2024-03-26

Рассмотрим загрузку документа в 1С на примере инвентаризации по МОЛ.

После заполнения таблицы «Основные средства и материалы» по данным документов ТСД и постановки на учет новых позиций, которые были заведены прямо на ТСД, можно перейти к переносу данных об инвентаризации в документы 1С. Для этого в обработках предусмотрена отдельная таблица «Заполнение документов 1С»:

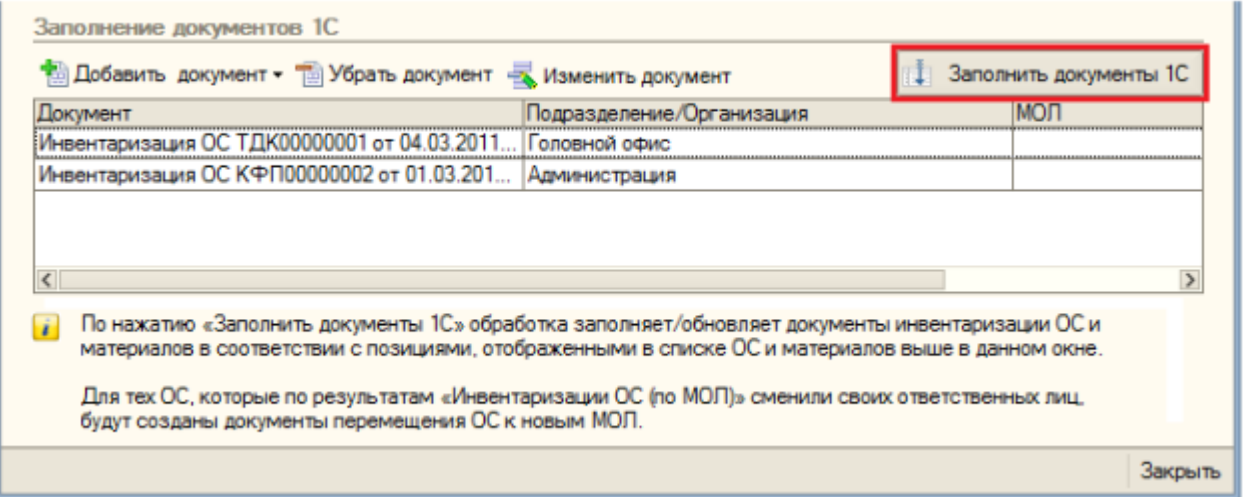

При помощи кнопок «Добавить документ»/ «Удалить документ» можно указать обработке именно те документы, которые необходимо заполнить данными с ТСД.

### Алгоритм заполнения обработкой документов 1С

Для каждой строки в таблице «Основные средства и материалы»:

- 1. Найти в таблице «Заполнение документов 1С» документ, в шапке которого поле «Подразделение» (для документов ОС) или «Организация» (для документов ТМЦ) соответствовало бы тому подразделению или организации, в котором по факту инвентаризации было обнаружено соответствующее ОС или материал.
- 2. Если такого документа не нашлось, то показать окно с вопросом:

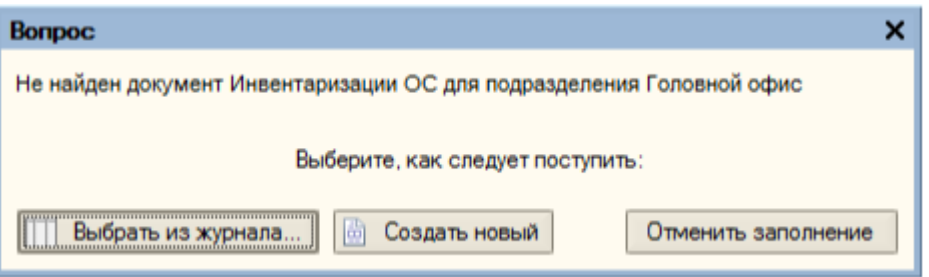

Соответственно, в зависимости от ответа, происходит либо показ журнала документов для выбора нужного, либо создание нового документа с автоматическим заполнением шапки, либо отмена всей процедуры заполнения. Для выбранного или вновь созданного документа выполняется пункт 3.

3. Занести в документ данные по текущей строке таблицы и перейти к следующей строке. Заполненные документы открываются в новом окне:

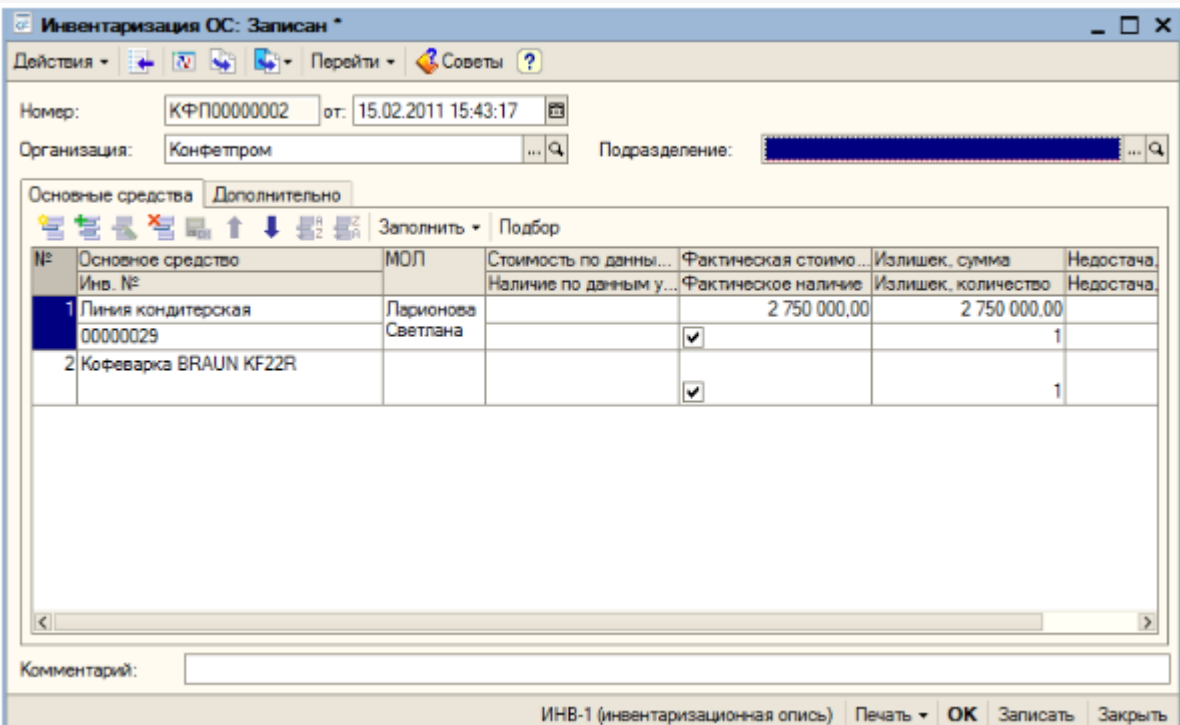

Если по результатам документов ТСД «Инвентаризация ОС (по МОЛ)» окажется, что некоторые ОС были<br>обнаружены не у тех материально-ответственных лиц, за которыми ОС числятся по базе 1С, то обработка предложит создать документы «Перемещение ОС»:

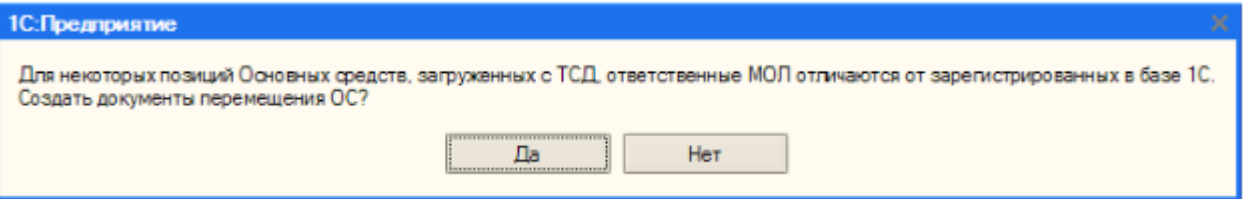

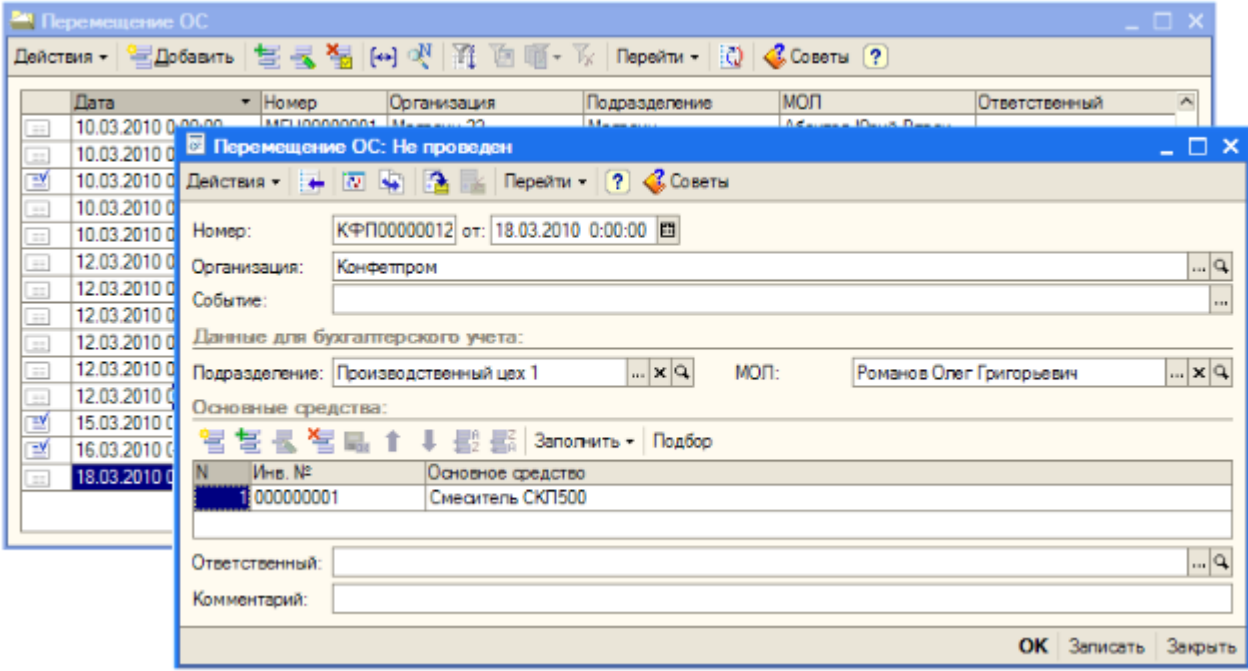

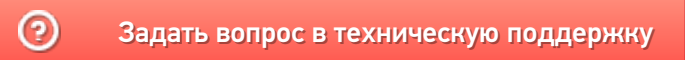